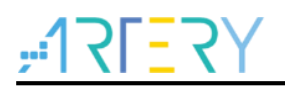

#### **AN0033** Application Note

Eclipse with GCC

## **Introduction**

As a popular integrated development environment (IDE), Eclipse supports various computer languages including C/C++ through a wide range of plug-ins, adding to the flexibility of Eclipse platform, on which the user is able to conduct software IDE.

This Application Note describes how to use Eclipse plug-ins to debug AT32 series chips.

Applicable products:

Part number | AT32F series

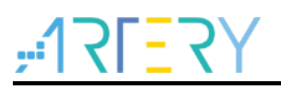

# **Contents**

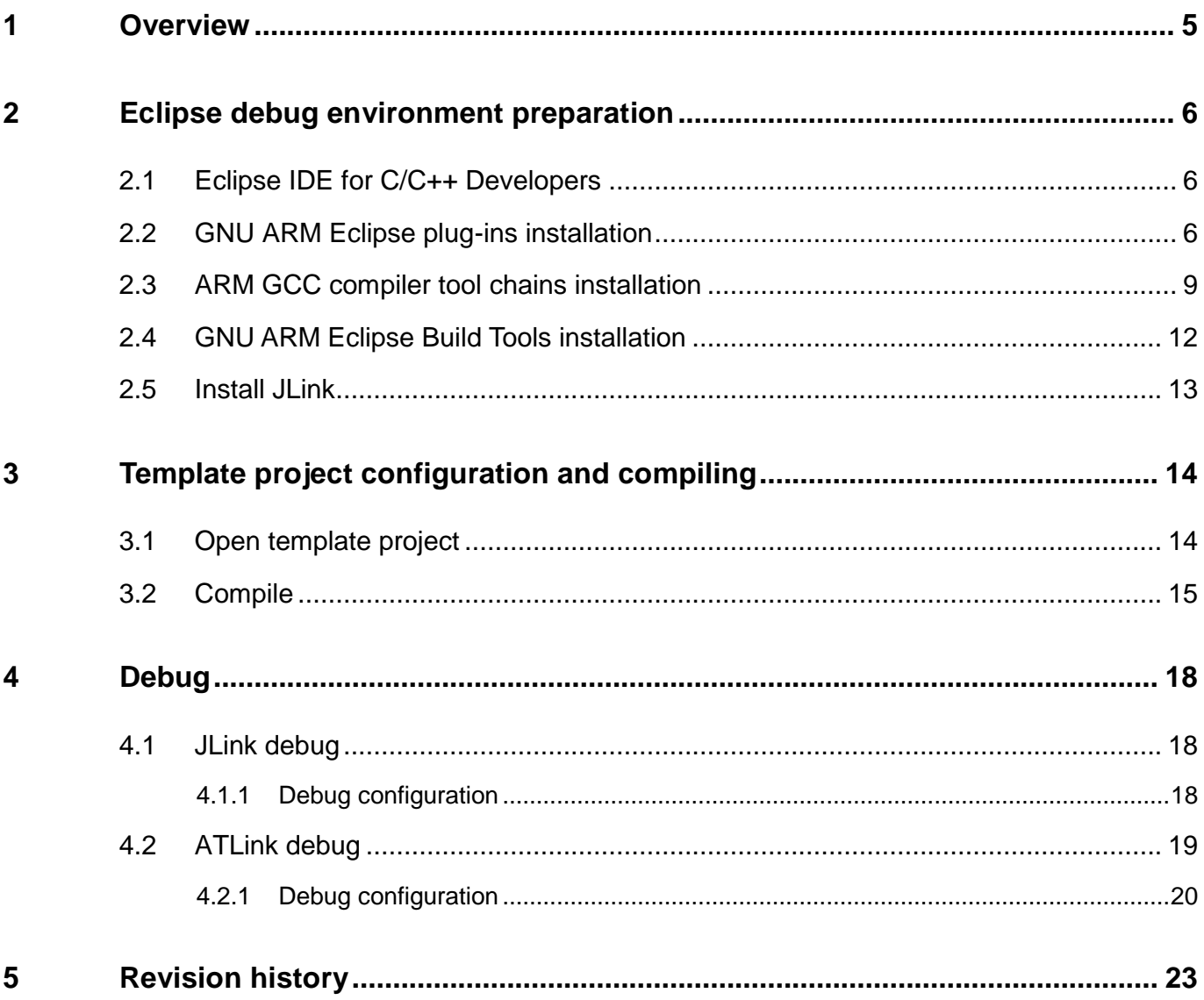

t a se

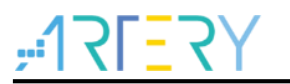

# **List of Tables**

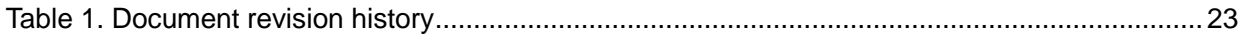

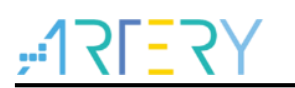

# **List of Figures**

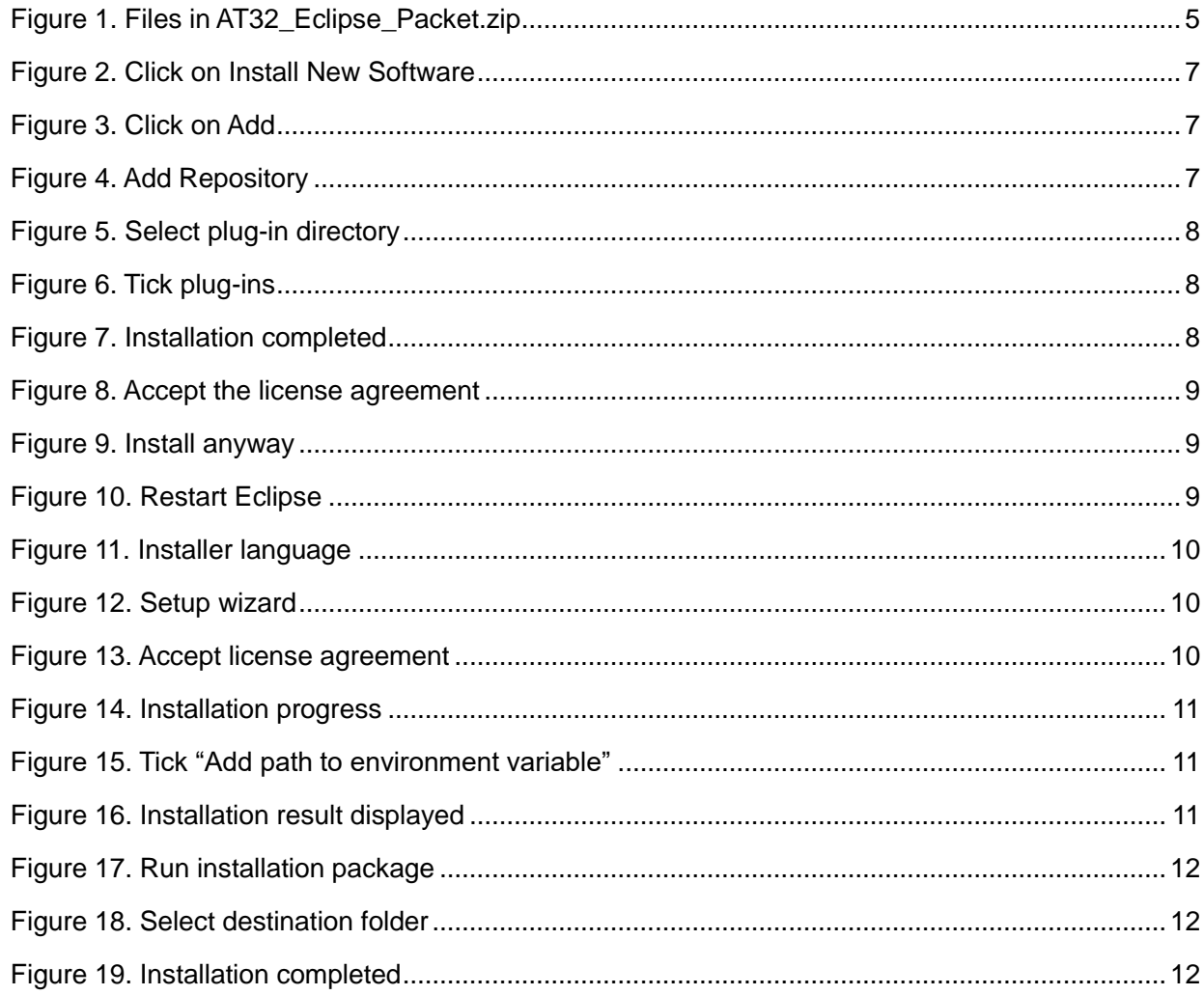

**Contract** 

## **1 Overview**

<span id="page-4-0"></span>This Application Note gives a detailed description of how to debug AT32 series chips using Eclipse, ARM-GCC compiler, GNU-ARM plug-ins, JLink and ATLink.

It mainly covers the following contents:

- **Eclipse debug environment preparation**
- **•** Eclipse template project
- **•** Eclipse compile configuration
- **•** Eclipse debug configuration

Note: This installation manual is based on WINDOWS 7 x64 system, and projects in

AT32Fxx\_Firmware\_Library\project\at\_start\_xx\templates\eclipse\_gcc are used for illustration.

All the software kits in this document can be found in AT32\_Eclipse\_Packet.zip, which is unzipped to install and run.

<span id="page-4-1"></span>AT32\_Eclipse\_Packet.zip contains the following files:

#### **Figure 1. Files in AT32\_Eclipse\_Packet.zip**

eclipse-cpp-2019-06-R-win32-x86\_64.zip

gcc-arm-none-eabi-8-2019-q3-update-win32-sha2.exe

[1] gnuarmeclipse-build-tools-win32-2.6-201507152002-setup.exe

spanned in the unit of the set of the set of the set of the set of the set of the set of the set of the set of the set of the set of the set of the set of the set of the set of the set of the set of the set of the set of t

ilg.gnumcueclipse.repository-4.5.1-201901011632.zip

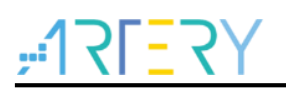

### <span id="page-5-0"></span>**2 Eclipse debug environment preparation**

First of all, the following software needs to be installed:

- Eclipse IDE for C/C++ Developers
- GNU ARM Eclipse plug-ins
- GCC ARM compiler
- GNU ARM Eclipse Build Tools (make, rm and others)

The subsequent sections introduce how to install these software.

#### <span id="page-5-1"></span>**2.1 Eclipse IDE for C/C++ Developers**

Download the latest version of Eclipse IDE (for C/C++ developers). There is one version available in AT32\_Eclipse\_Packet.zip, that is, eclipse-cpp-2019-06-R-win32-x86\_64.zip.

Download link:<http://www.eclipse.org/downloads/eclipse-packages/>

#### **Figure 2 Eclipse download page**

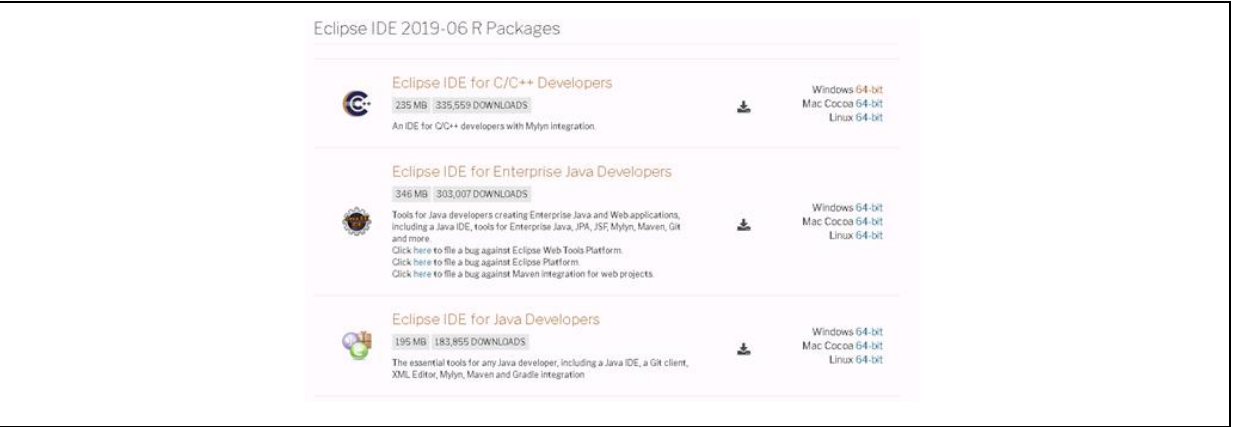

Download and unzip the eclipse-cpp-2019-06-R-win32-x86\_64.zip. Click "eclipse.exe" to run Eclipse. Note that users need to install plug-ins before debugging code.

### <span id="page-5-2"></span>**2.2 GNU ARM Eclipse plug-ins installation**

Download and unzip the latest version of GNU ARM Eclipse plug-ins: ilg.gnumcueclipse.repository-4.5.1-201901011632.zip.

AT32\_Eclipse\_Packet.zip contains an available version of ilg.gnumcueclipse.repository-4.5.1- 201901011632.zip.

Download link:<https://github.com/gnu-mcu-eclipse/eclipse-plugins/releases> Installation steps:

1. Go to Eclipse Help->Install New Software.

<span id="page-6-0"></span>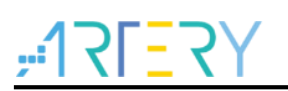

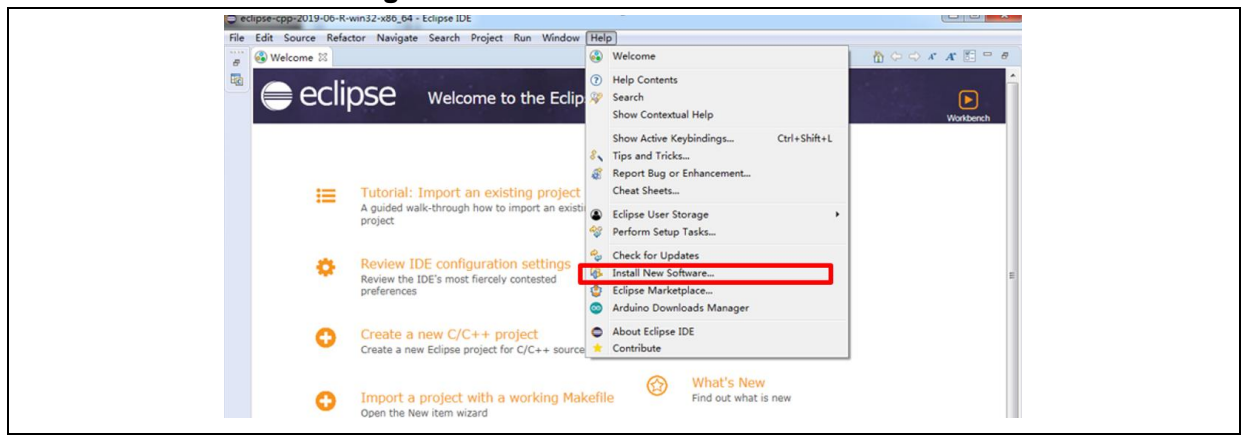

#### **Figure 2. Click on Install New Software**

<span id="page-6-1"></span>2. Click on "Add..."

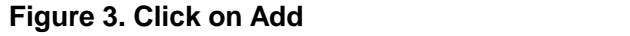

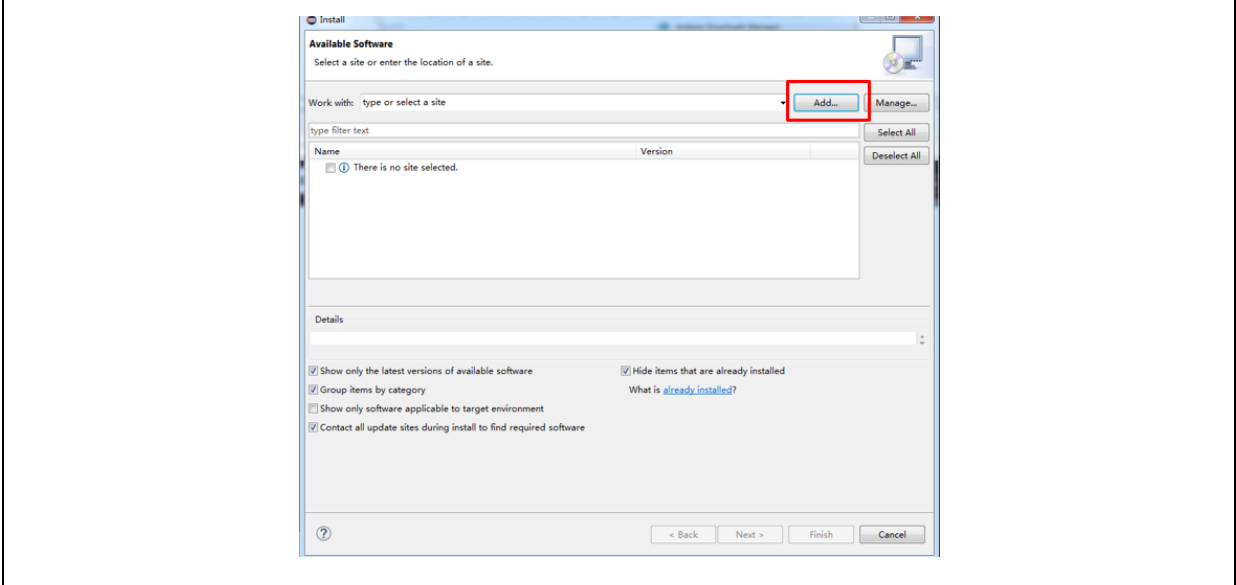

<span id="page-6-2"></span>3. Add a local plug-in, or automatically download and install through an Internet path.

**Figure 4. Add Repository**

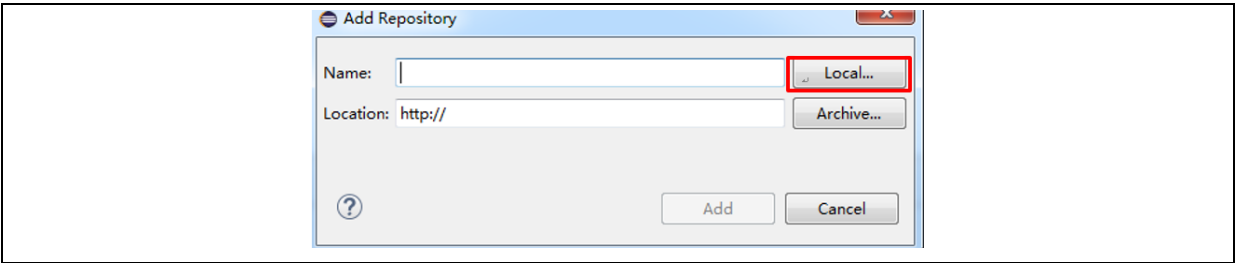

4. Select a local plug-in directory, and click on "Add".

t of the fill

<span id="page-7-0"></span>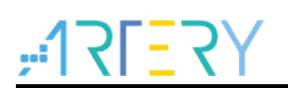

**Figure 5. Select plug-in directory**

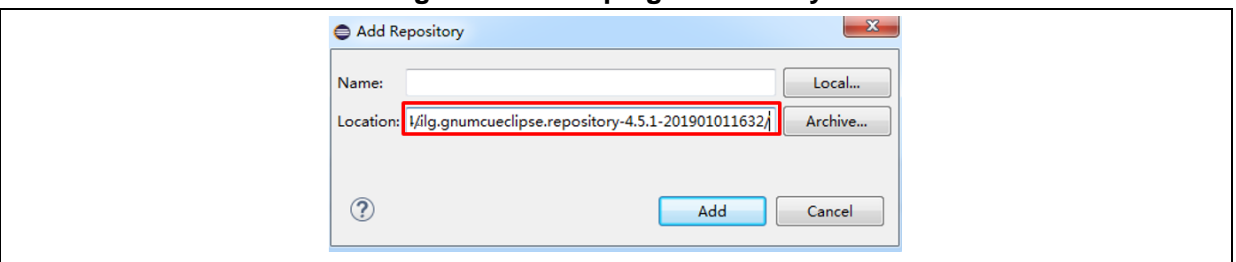

<span id="page-7-1"></span>5. Tick all plug-ins, and click on "Next".

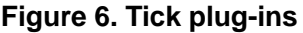

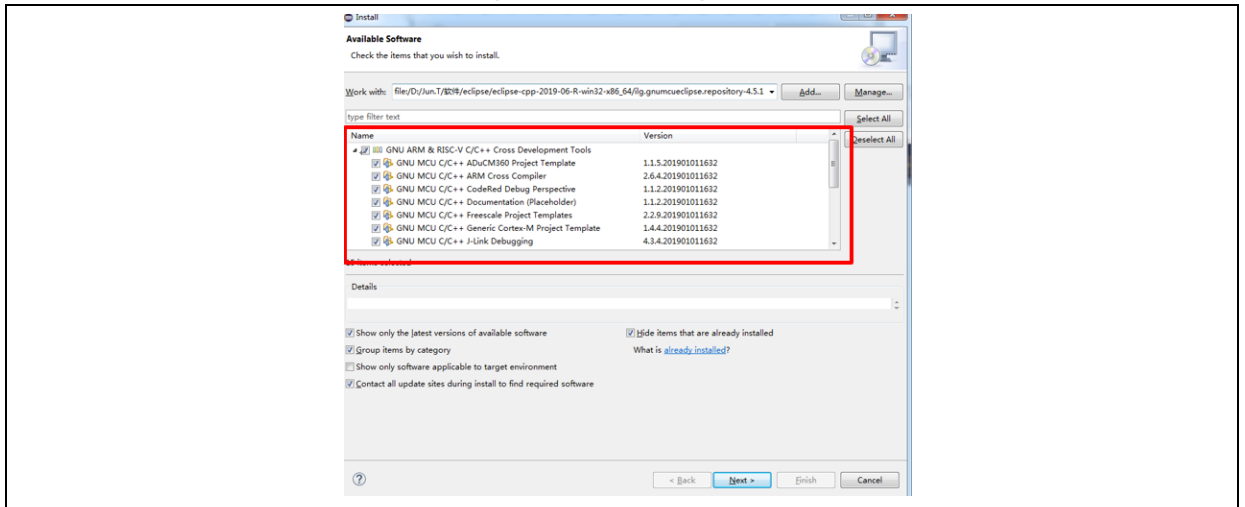

<span id="page-7-2"></span>6. Installation is completed, and click on "Next".

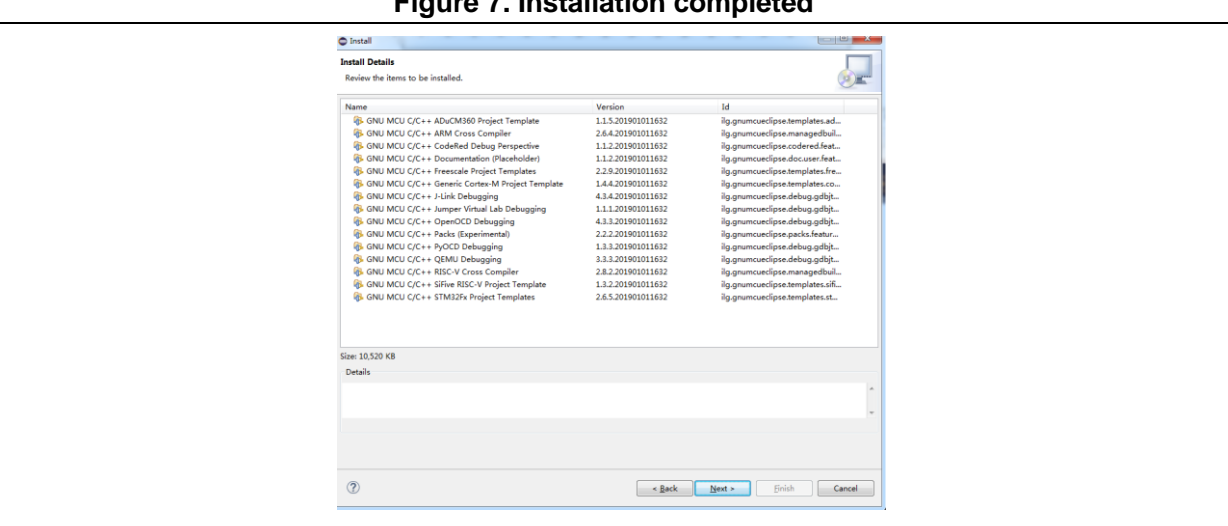

**Figure 7. Installation completed**

<span id="page-8-1"></span>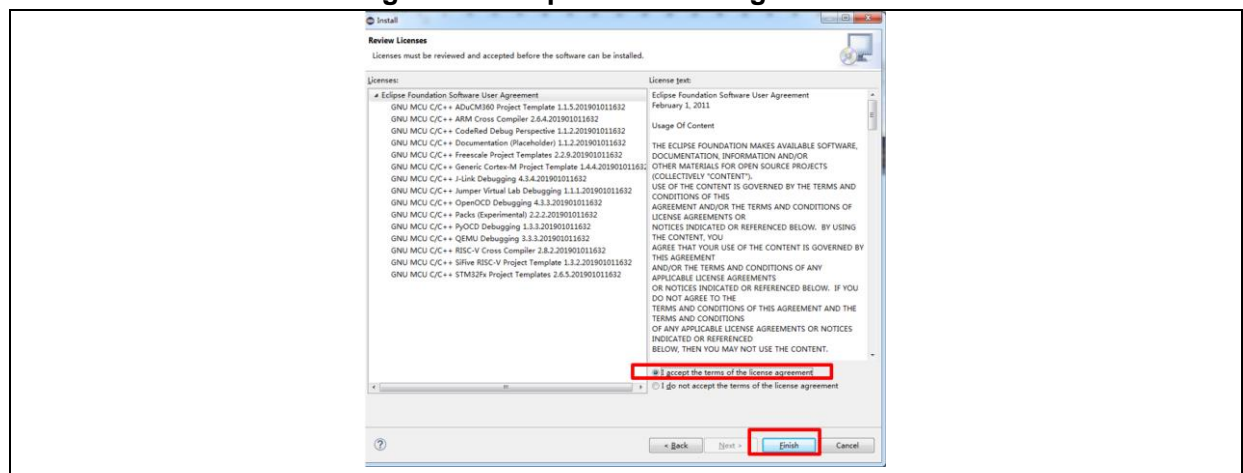

**Figure 8. Accept the license agreement**

<span id="page-8-2"></span>7. Go to "Install anyway".

#### **Figure 9. Install anyway**

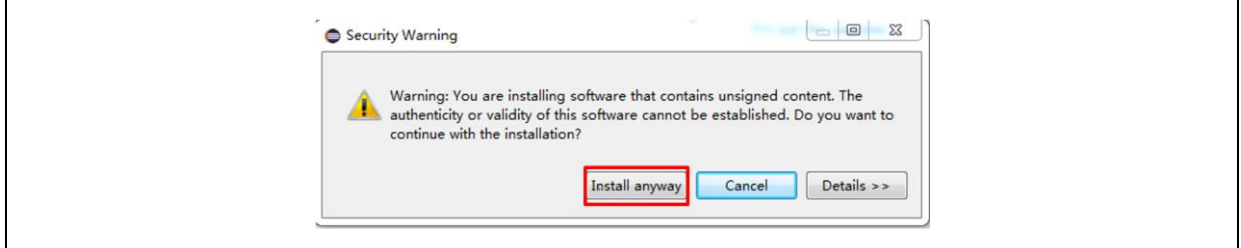

<span id="page-8-3"></span>8. Restart Eclipse.

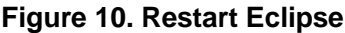

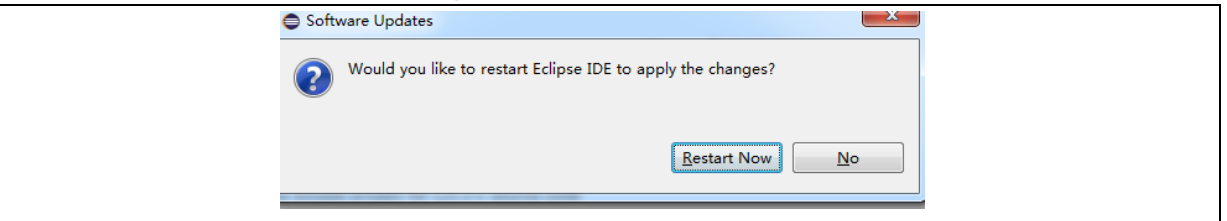

### <span id="page-8-0"></span>**2.3 ARM GCC compiler tool chains installation**

Download the latest compiler tool chain: gcc-arm-none-eabi-8-2019-q3-update-win32-sha2.exe.

AT32\_Eclipse\_Packet.zip contains an available version of gcc-arm-none-eabi-8-2019-q3-updatewin32-sha2.exe.

Download link:<https://launchpad.net/gcc-arm-embedded/+download> Installation steps:

1. Select a language.

<span id="page-9-0"></span>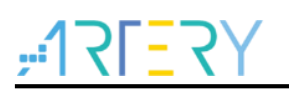

**Figure 11. Installer language**

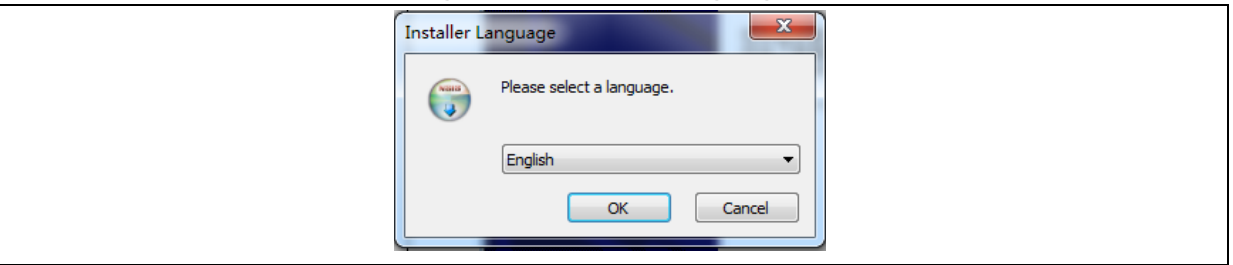

<span id="page-9-1"></span>2. Go to Setup wizard, and click on "Next".

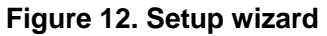

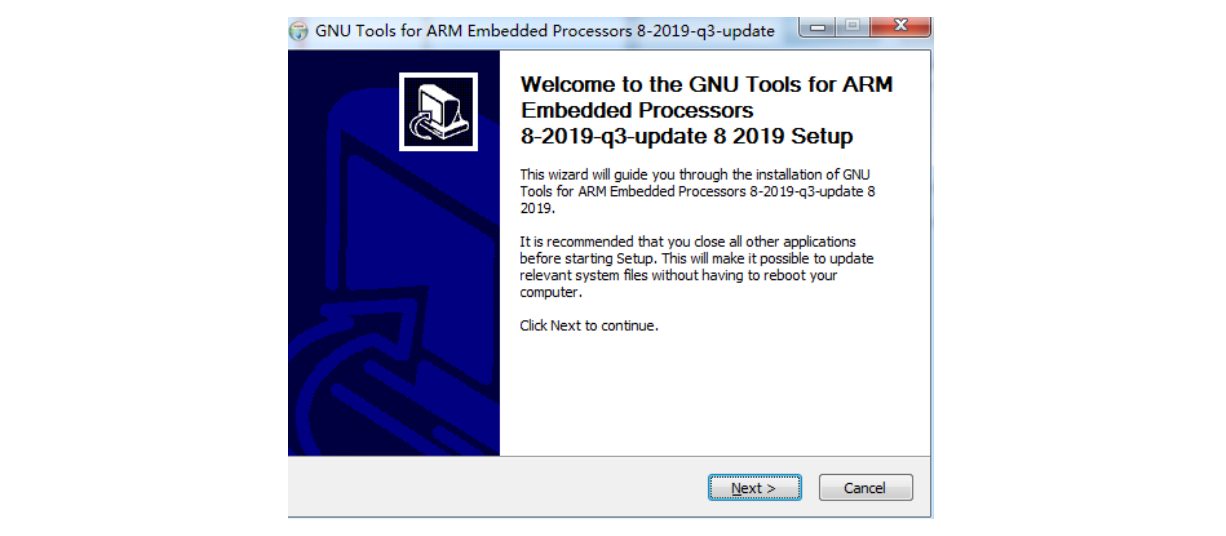

<span id="page-9-2"></span>3. Click on "Accept" for the license agreement.

#### **Figure 13. Accept license agreement**

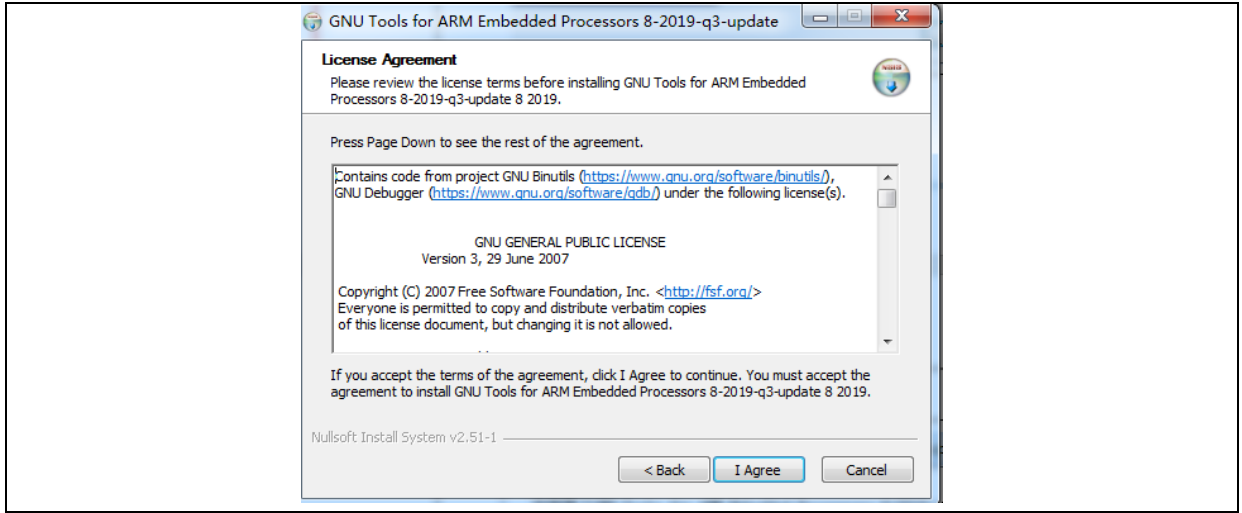

4. Select the default installation location, and click on "Install".

**CONTRACTOR** 

**Figure 14. Installation progress**

<span id="page-10-0"></span>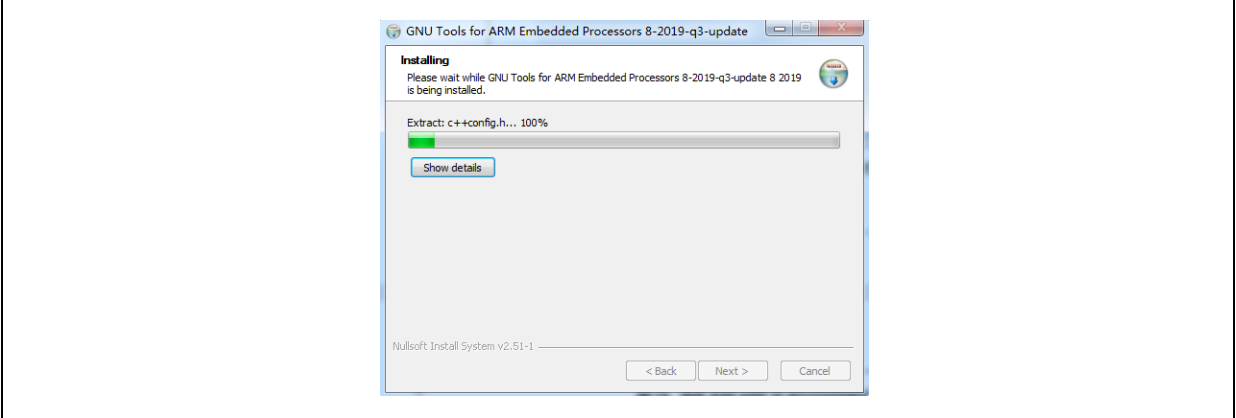

5. In the pop-up installation window, tick "Add path to environment variable" for auto add, or else, you need to do so by manual operation.

<span id="page-10-1"></span>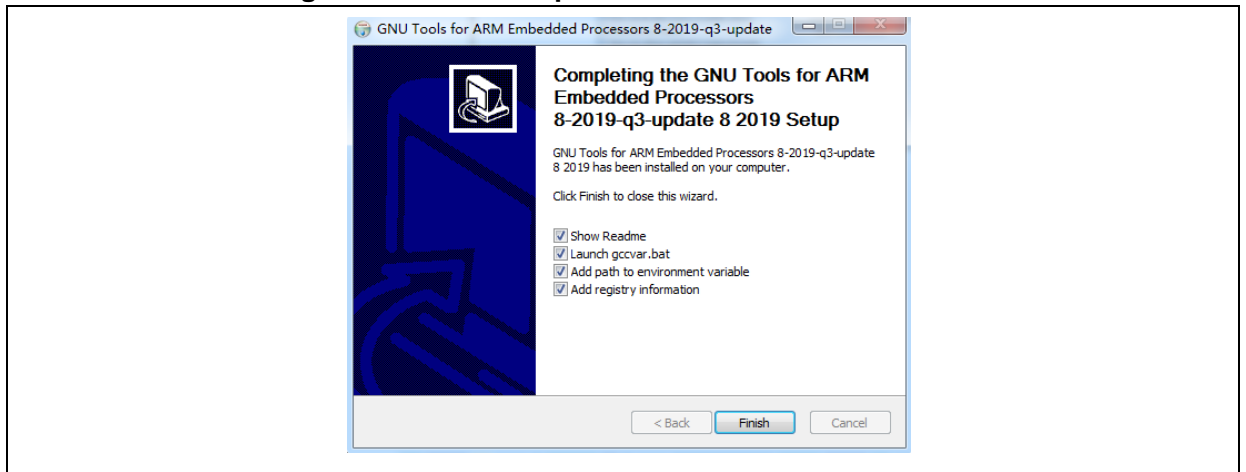

#### **Figure 15. Tick "Add path to environment variable"**

6. After the installation is completed, enter "arm-none-eabi-gcc –v" in the pop-up command window, and some information including version code will be displayed, indicating that it is a successful installation.

<span id="page-10-2"></span>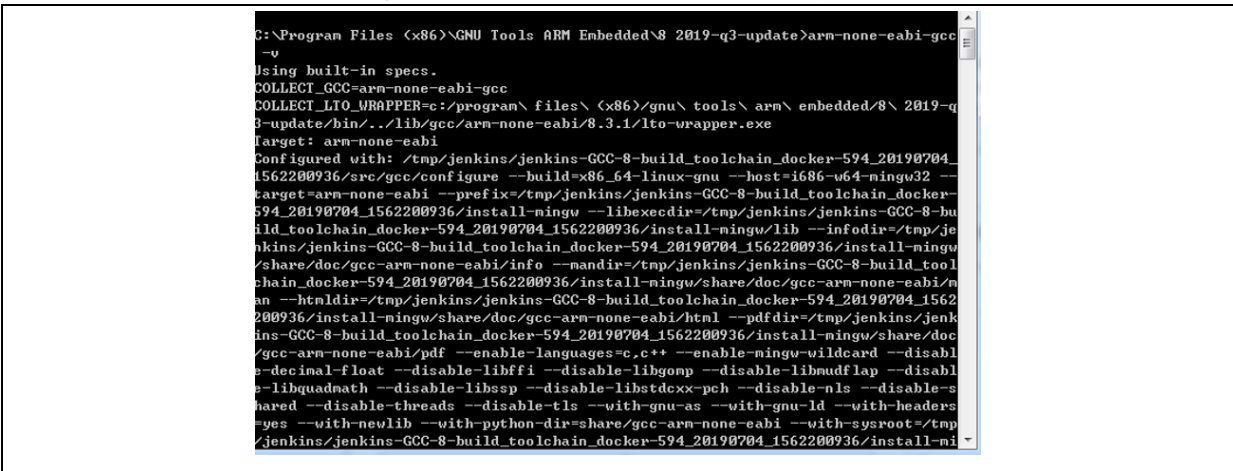

#### **Figure 16. Installation result displayed**

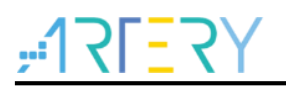

### <span id="page-11-0"></span>**2.4 GNU ARM Eclipse Build Tools installation**

This section provides information about the setup of such commands as "make" and "rm".

Download link: [https://sourceforge.net/projects/gnuarmeclipse/files/Build Tools/](https://sourceforge.net/projects/gnuarmeclipse/files/Build%20Tools/)

AT32 Eclipse Packet.zip contains an available version of gnuarmeclipse-build-tools-win64-2.6-

201507152002-setup.exe, or you may download other applicable versions.

<span id="page-11-1"></span>1. Run the installation package.

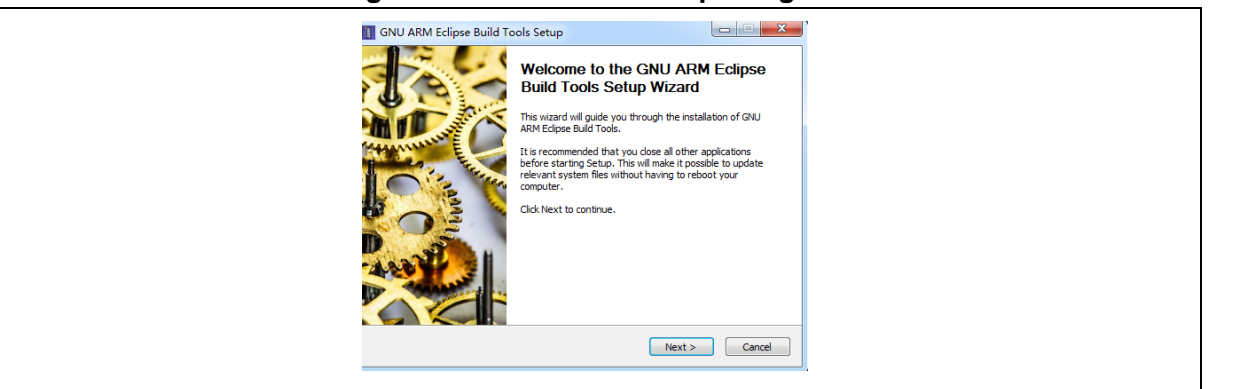

#### **Figure 17. Run installation package**

<span id="page-11-2"></span>2. Select destination folder.

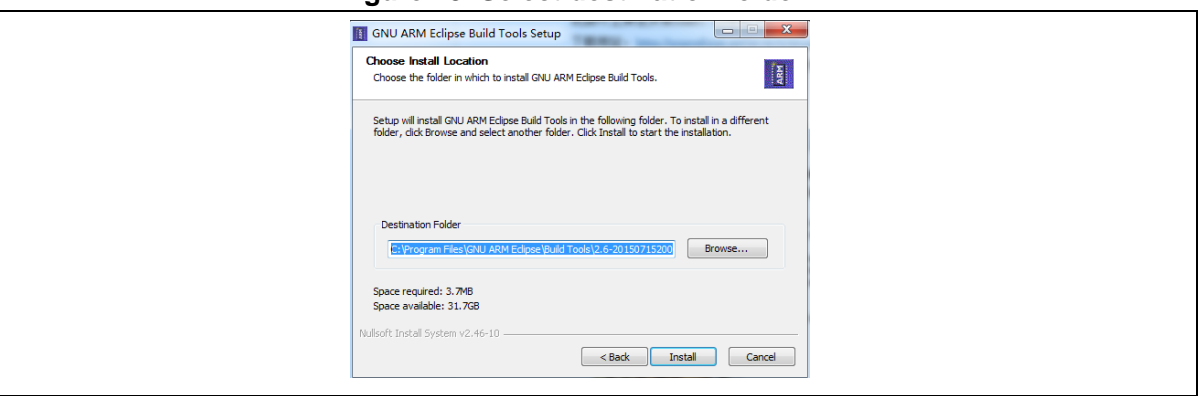

**Figure 18. Select destination folder**

<span id="page-11-3"></span>3. Restart Eclipse after finishing installation.

#### **Figure 19. Installation completed**

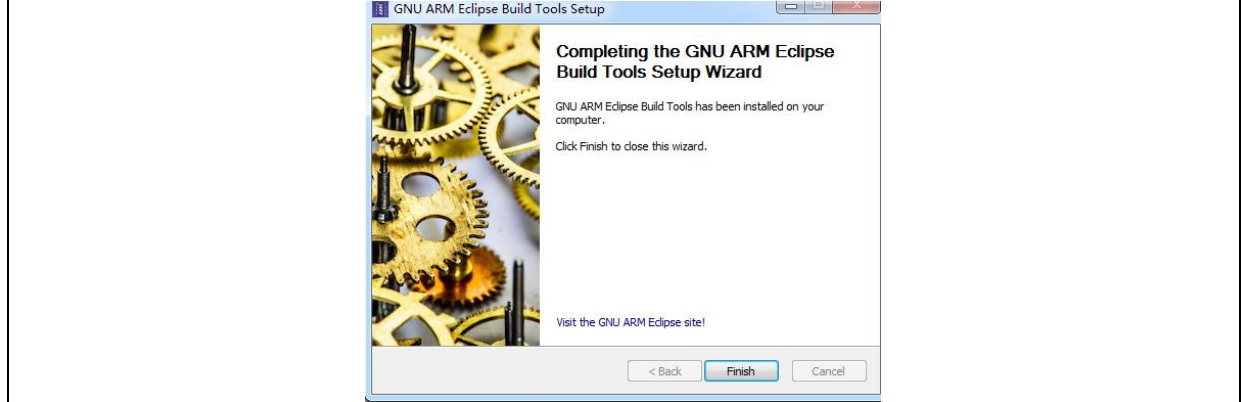

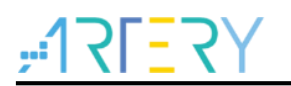

### <span id="page-12-0"></span>**2.5 Install JLink**

It is necessary to copy AT32 series chips to JLink directory through ICP.

1. JLink installation (omitted)

Download and install the latest version of JLink.

2. Copy algorithm file

To recognize and download program to AT32 series chips through JLink, the AT32 algorithm file should be downloaded to JLink directory through ICP tool (run ICP directly, and the corresponding AT32 algorithm will be copied to JLink directory).

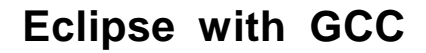

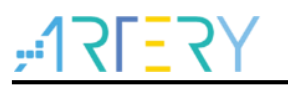

# <span id="page-13-0"></span>**3 Template project configuration and compiling**

This section demonstrates how to use template projects.

Project path: AT32Fxx\_Firmware\_Library\project\at\_start\_xx\templates\eclipse\_gcc.

This section takes AT32F437 as an example to illustrate the project configuration and compilation.

### <span id="page-13-1"></span>**3.1 Open template project**

1. Click on File→Open Projects from File System.

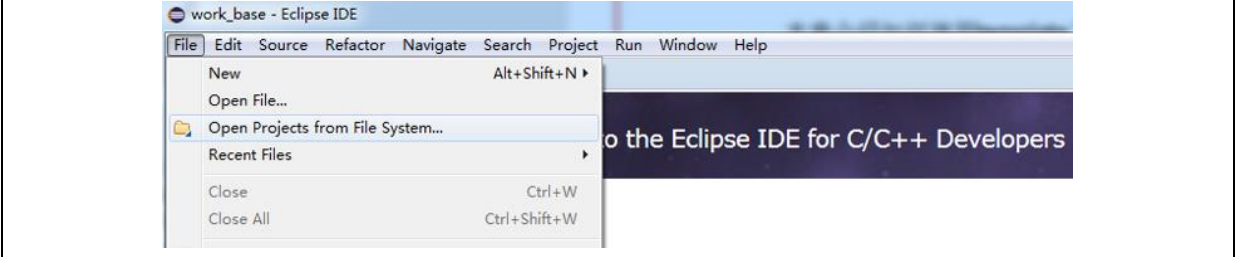

2. Select a path in "Import source", and click on "Finish". AT32F437xx template path:

xxx\AT32F435\_437\_Firmware\_Library\project\at\_start\_f437\templates\eclipse\_gcc\template (similar paths for other series).

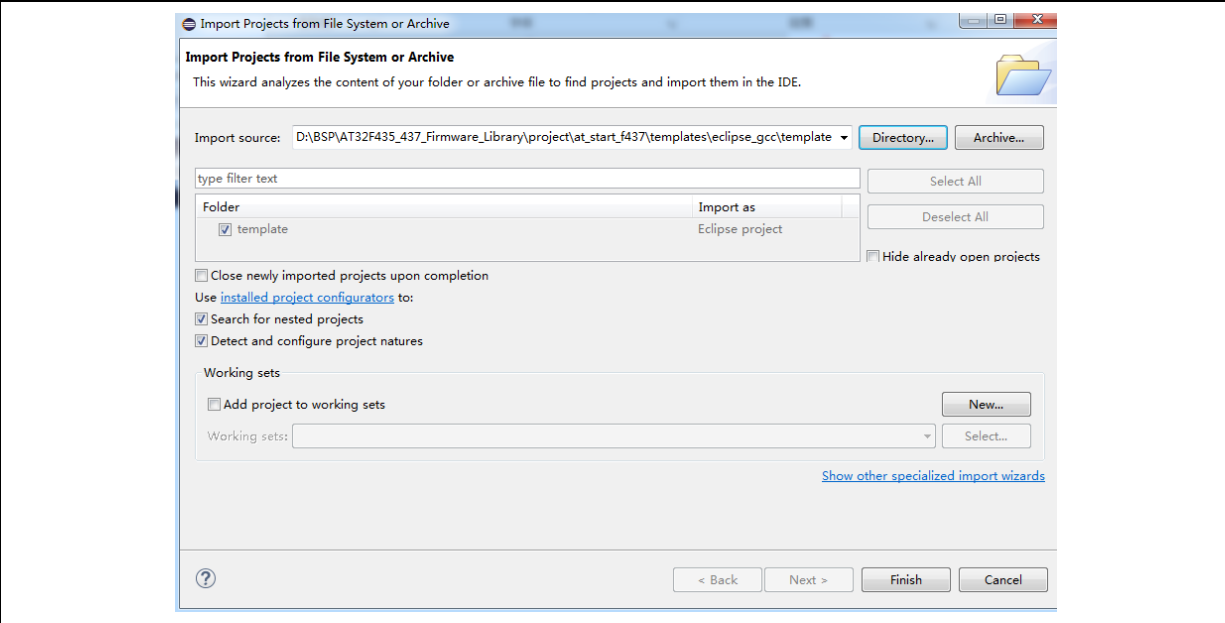

3. Open the project, and you will see the following template.

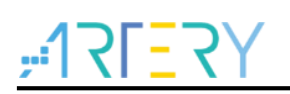

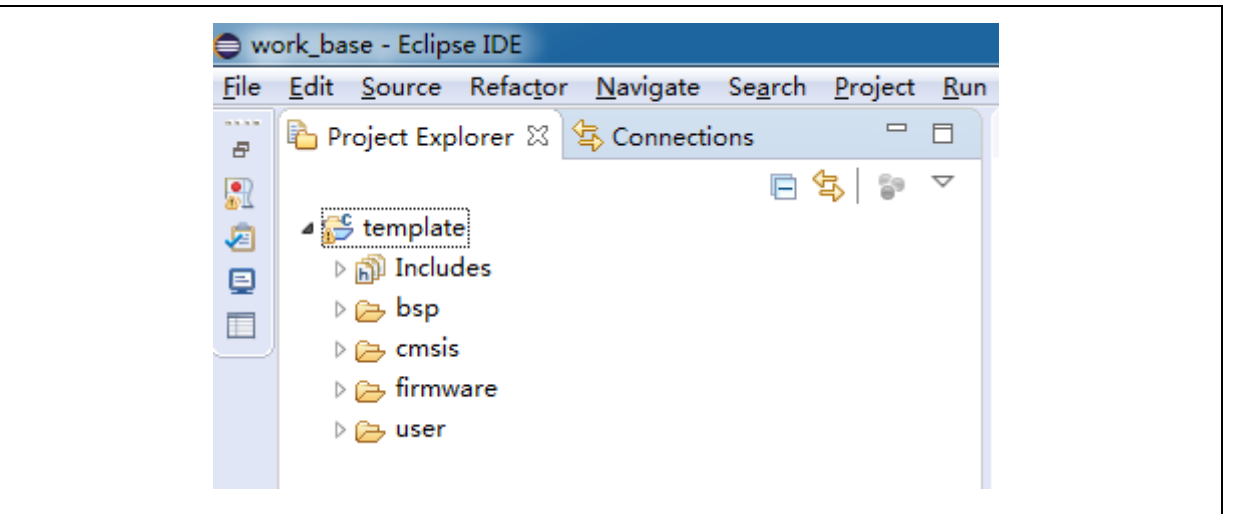

### <span id="page-14-0"></span>**3.2 Compile**

During the compiling process, the following configurations should be completed.

- Chip configuration
- Header file path configuration
- Macro configuration
- Script file configuration (ld files of different series)

1. Right click on "Template" and select "Build Project".

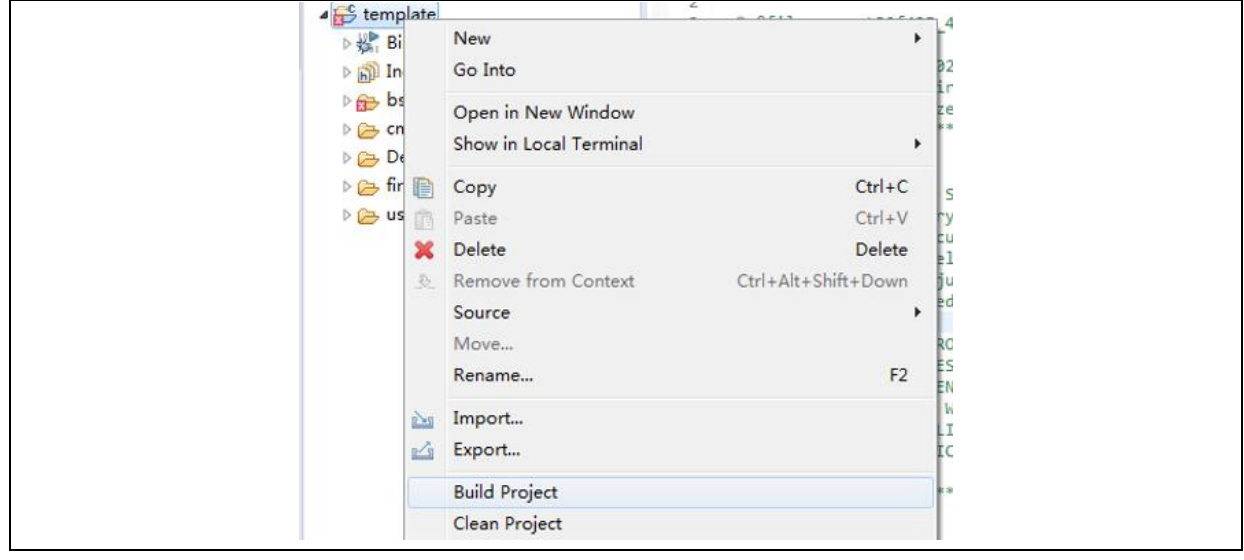

2. After completion of compiling, the "template.elf" is generated.

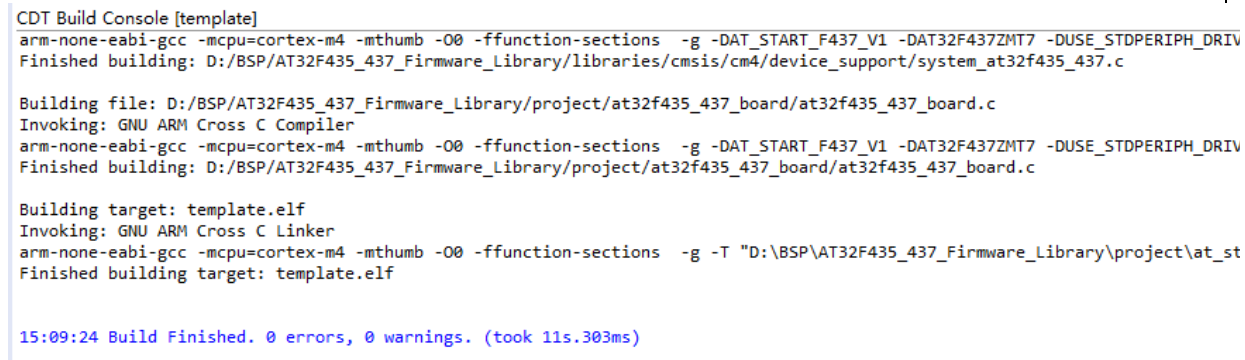

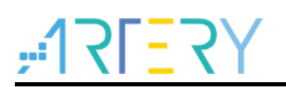

3. For configurations of different models (of the same series), you only need to modify ld files in "Settings" as shown below. You can also modify other settings such as header file path in "Settings" if necessary.

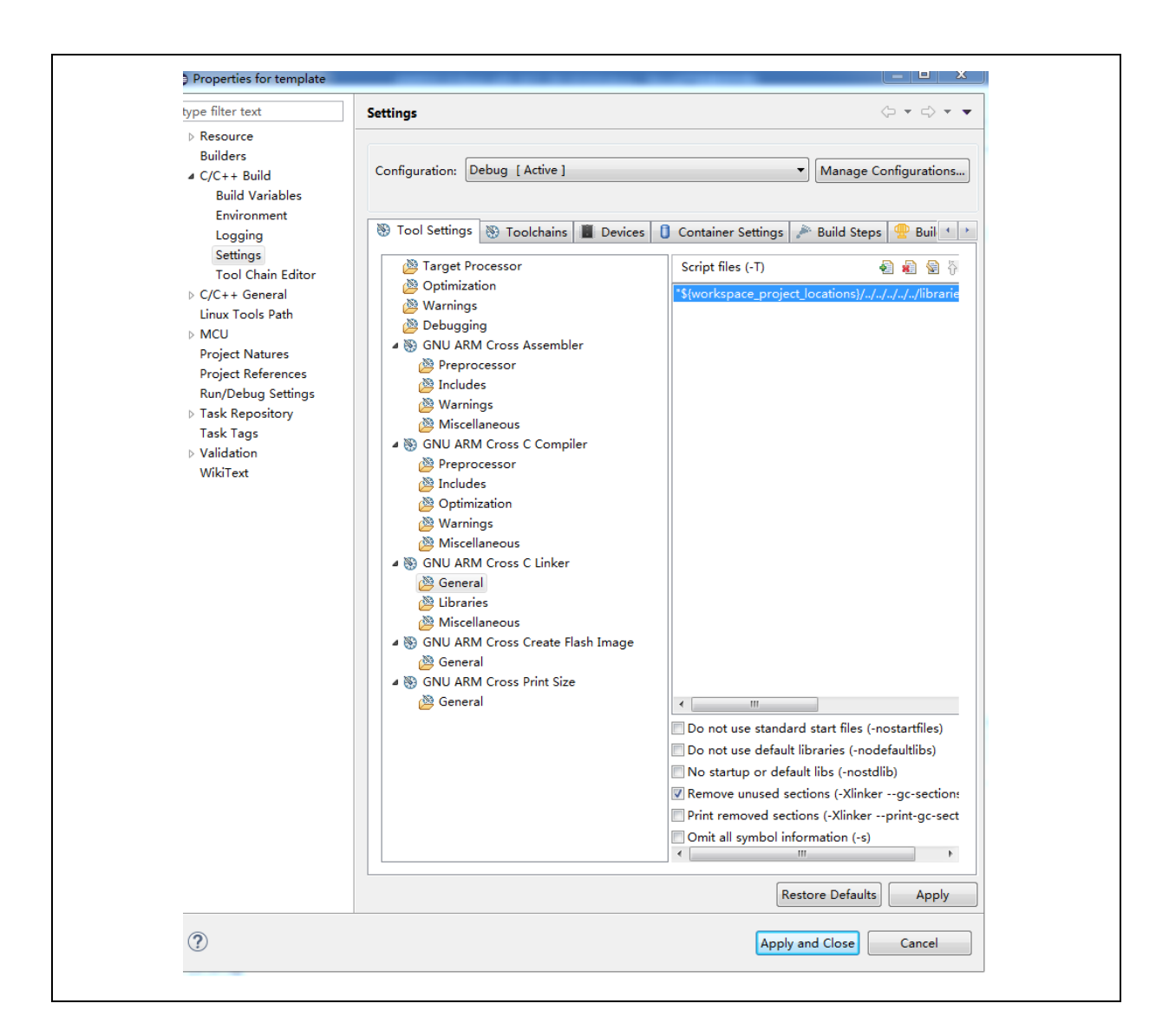

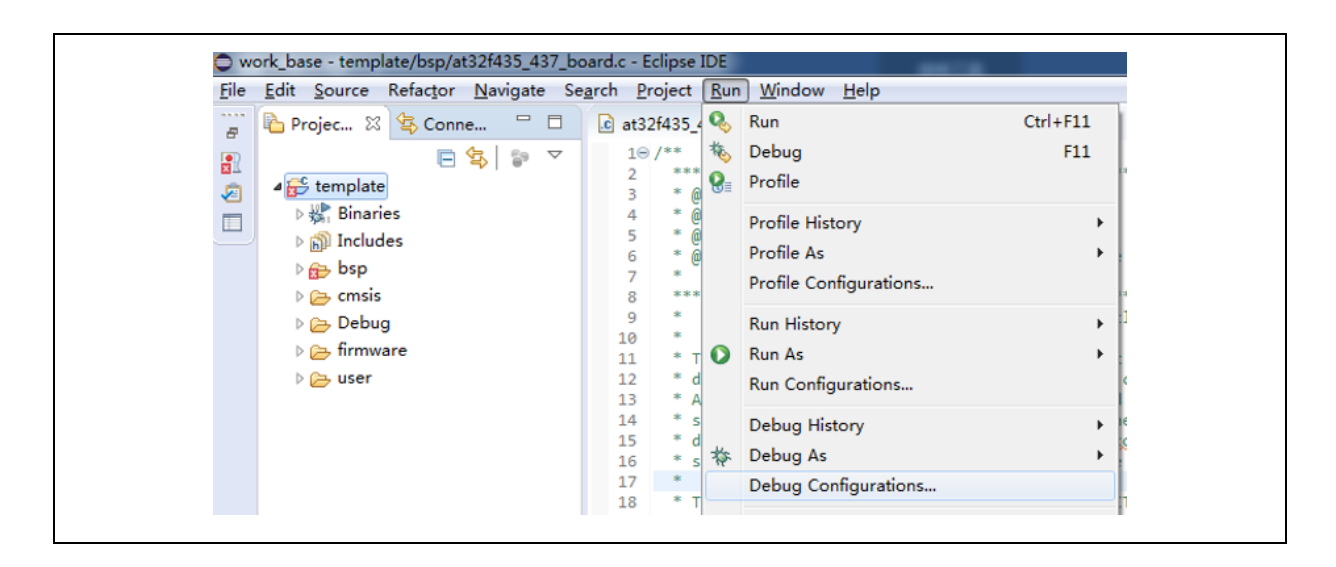

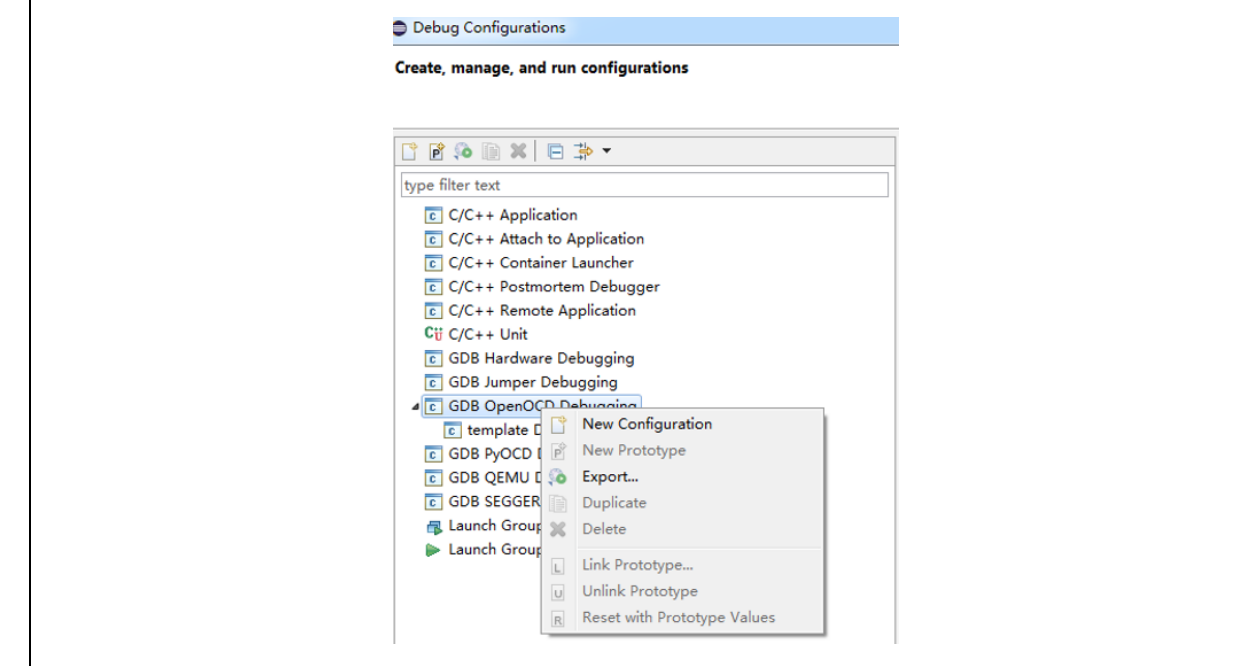

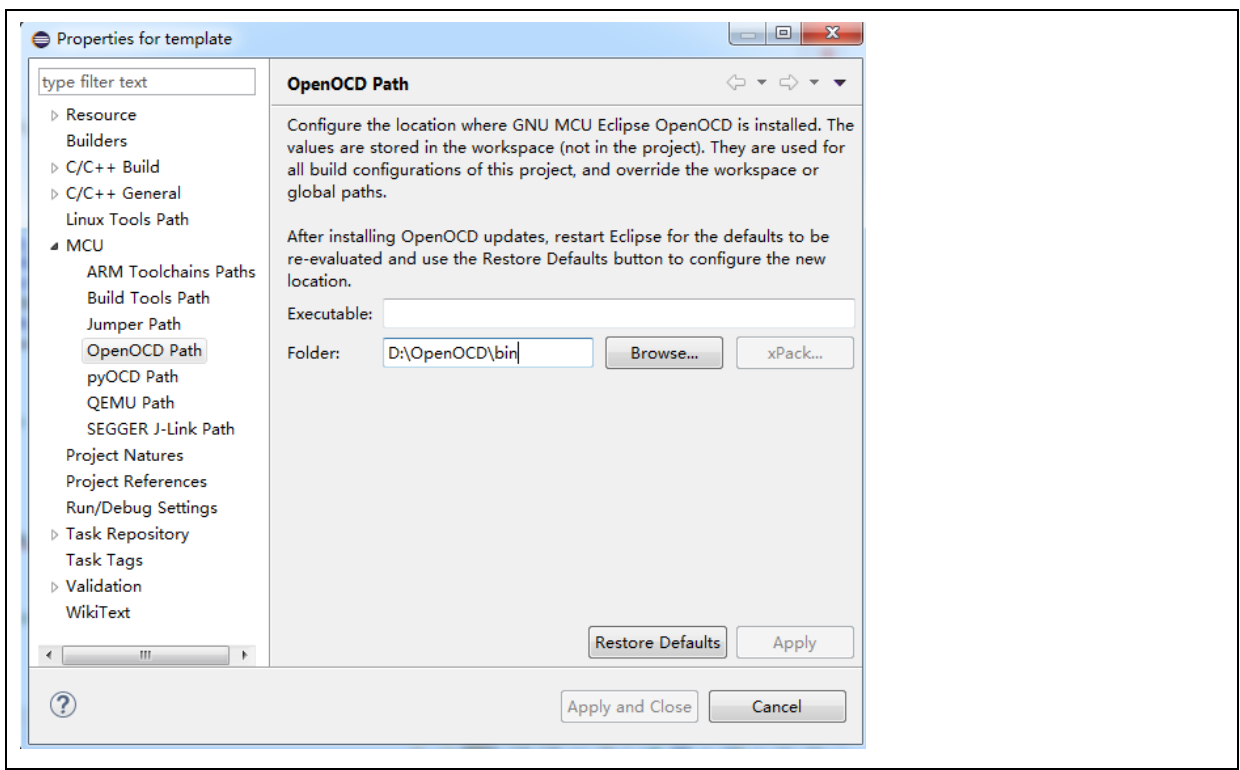

 $7524$ 

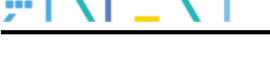

### <span id="page-17-0"></span>**4 Debug**

This chapter contains JLink debug and ATLink debug of AT32 series chips.

#### <span id="page-17-1"></span>**4.1 JLink debug**

The following configurations are needed for JLink debug.

- **•** JLink configuration
- **•** GDB configuration
- **•** SVD peripheral register configuration

#### <span id="page-17-2"></span>**4.1.1 Debug configuration**

1. Go to "Run" → "Debug Configurations" → "GDB SEGGER J-Link Debugging"→ "New Configuration". Create a new Debug configuration, configure JlinkGDBServerCL, and fill in device name, such as AT32F437ZMT7, AT32F413RCT7 or AT32F415RCT7.

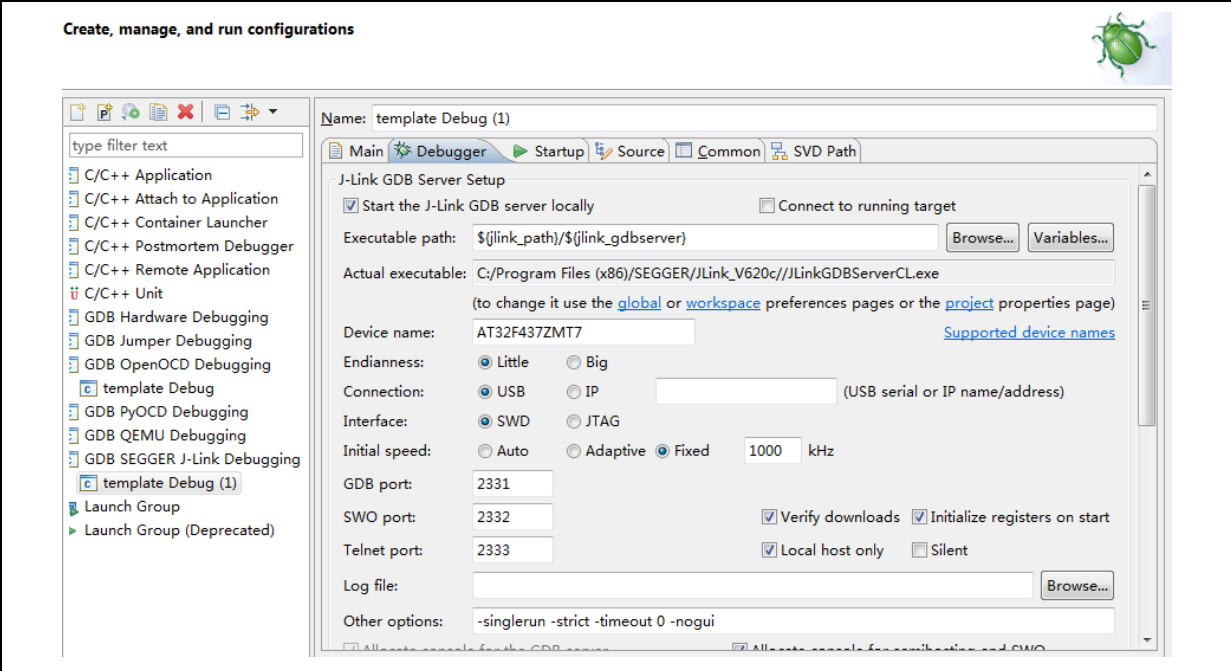

- 2. To set up GDB, select arm-none-eabi-gdb.exe under GCC directory.
- 3. Select SVD Path for debug register description. You can use the svd file in keil. When AT32 keil Packet is installed, the svd file can be automatically copied to keil directory.

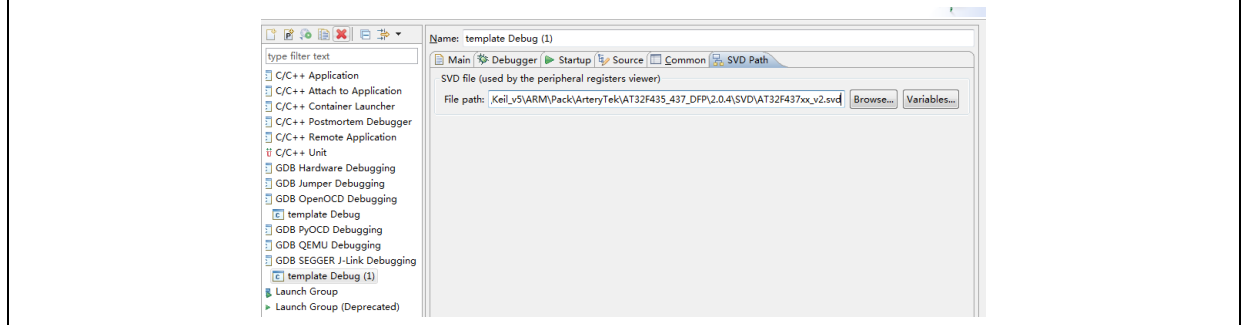

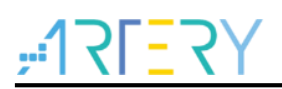

4. Debug configuration is done, then go to "Apply" $\rightarrow$ "Debug".

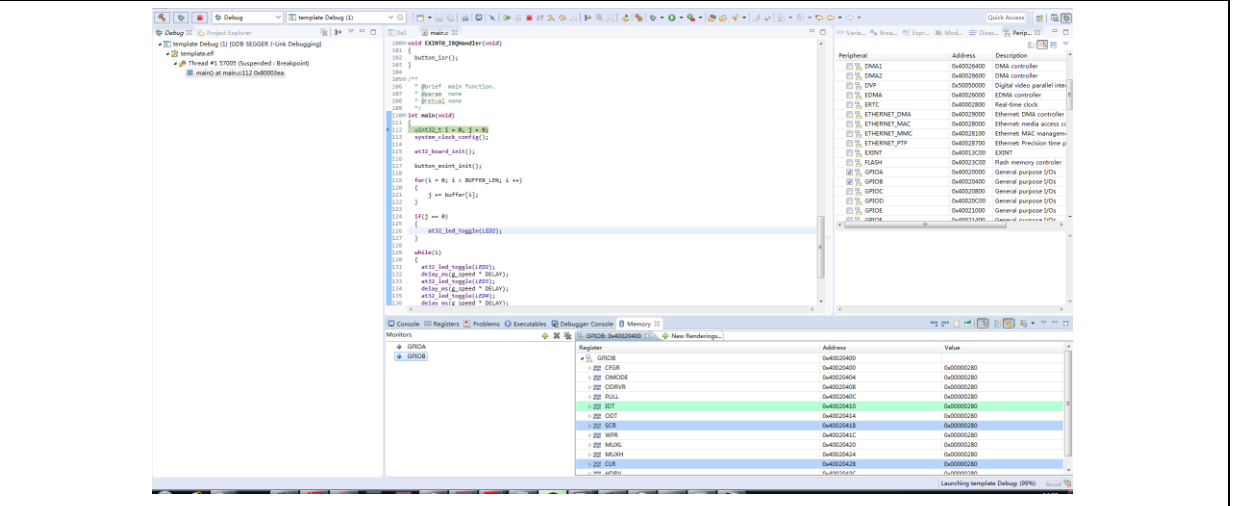

### <span id="page-18-0"></span>**4.2 ATLink debug**

This section demonstrates how to debug AT32 using OpenOCD + Eclipse + ATLink. For details on ATLink, please refer to AT-Link\_User\_Manual\_SC.pdf.

This section contains the following contents:

- **•** Eclipse Openocd configuration
- **•** GDB configuration
- **•** SVD peripheral register configuration

Unzip the OpenOCD package file << OpenOCD\_V2.x.x.zip>>.

It includes five directories. The bin file is executable, and the scripts is for configuration files.

OpenOCD includes the following directories.

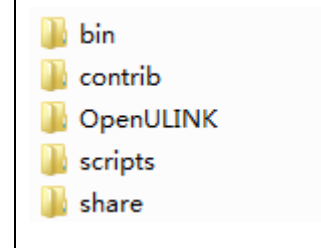

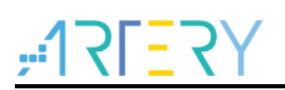

### <span id="page-19-0"></span>**4.2.1 Debug configuration**

1. To configure OpenOCD path, go to Project→Properties→MCU→OpenOCD Path.

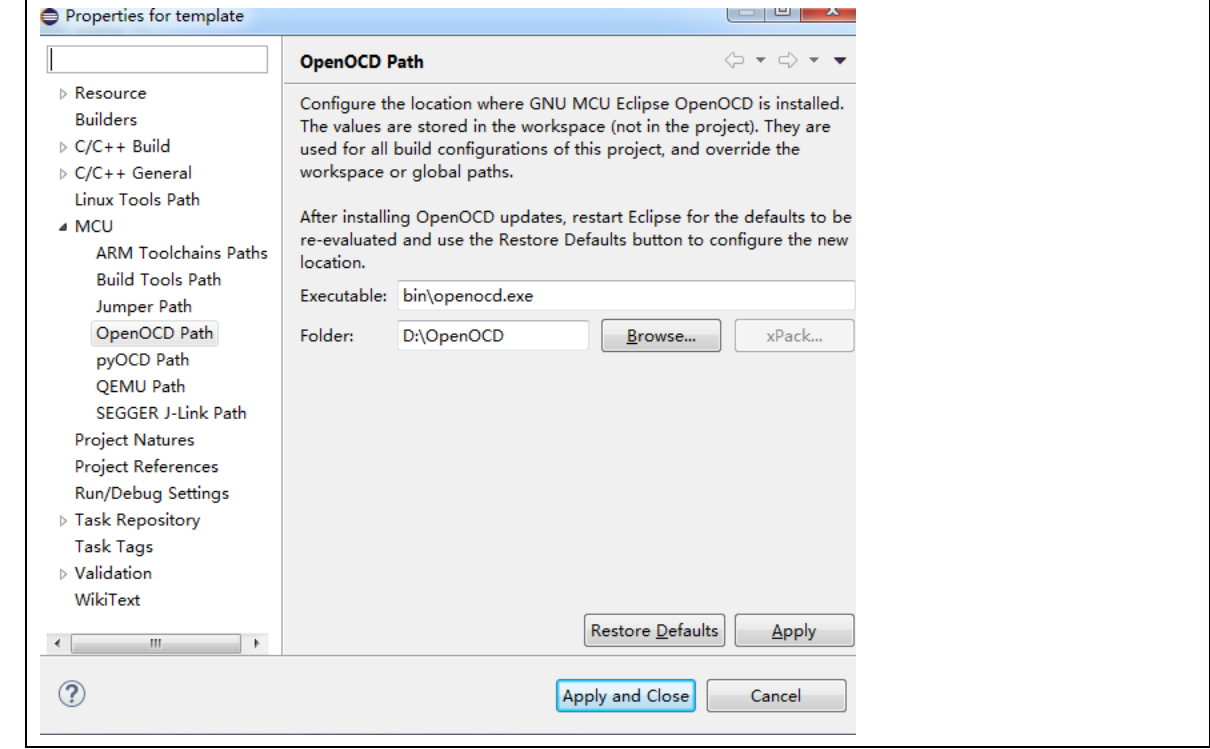

2. To configure Debug, go to "Run"  $\rightarrow$  " Debug Configurations"  $\rightarrow$  "GDB OpenOCD Debugging">"New Configuration".

The configuration items are as follows:

Openocd executable path: D:\OpenOCD\bin\openocd.exe.

Config options: -s \${openocd\_path}\scripts -f ./interface/atlink.cfg -f ./target/at32f437xM.cfg.

The "atlink.cfg" refers to ATLink debug tool, and the "at32f437xM.cfg" means that AT32F437 has a 4032 KB FLASH (for other AT32F437 Flash sizes, use at32f437xx.cfg). For other series such as AT32F403A and AT32F415, the "target/xxx.cfg" should be modified accordingly.

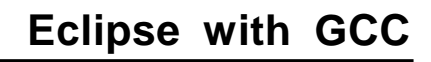

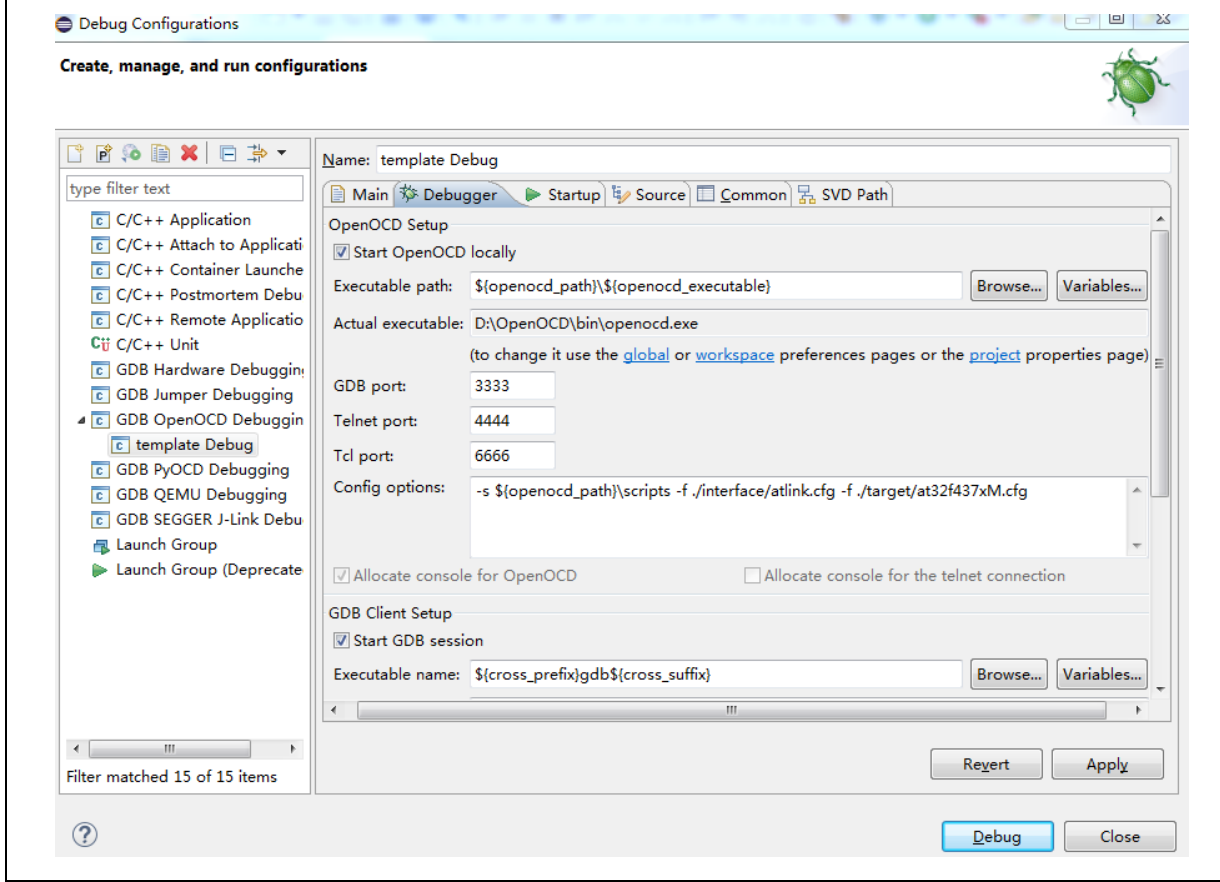

#### 3. Configure SVD files

Download corresponding SVD files for Debug.

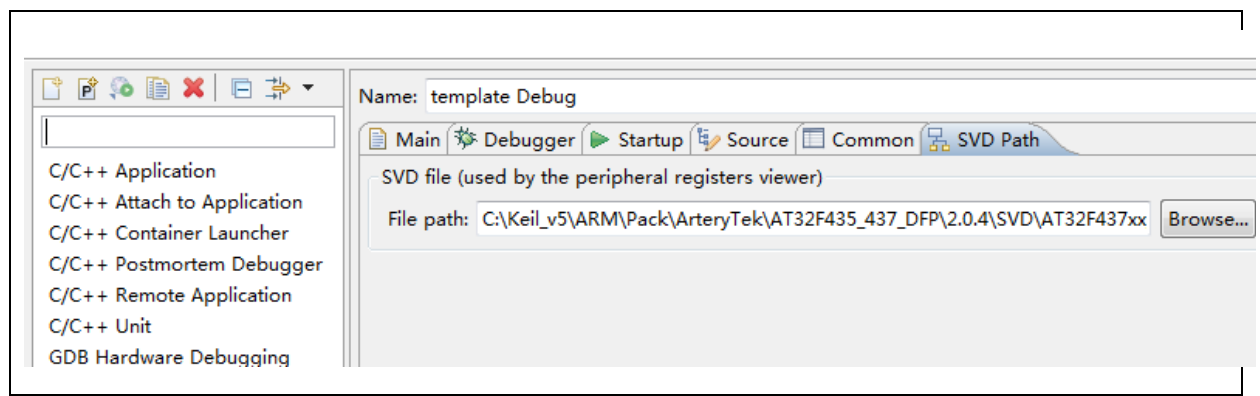

٦

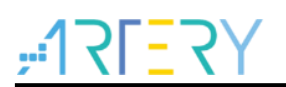

4. After completing Debug configuration, go to "Apply">"Debug" to start debugging.

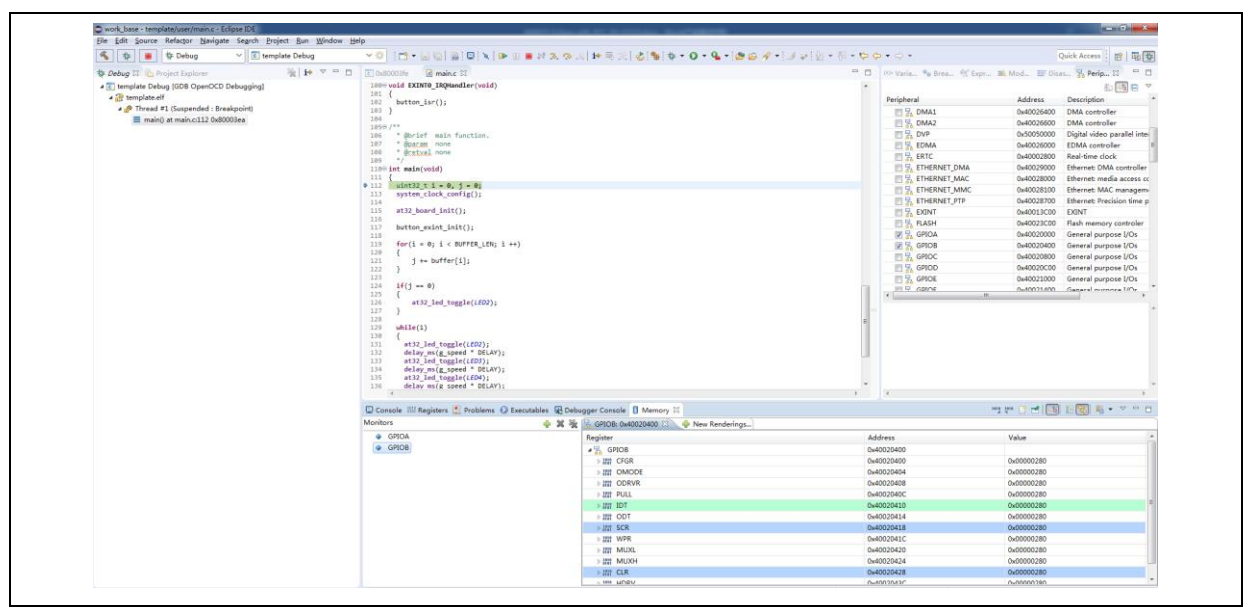

m.

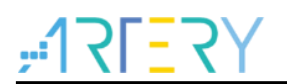

## <span id="page-22-1"></span><span id="page-22-0"></span>**5 Revision history**

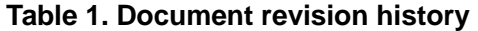

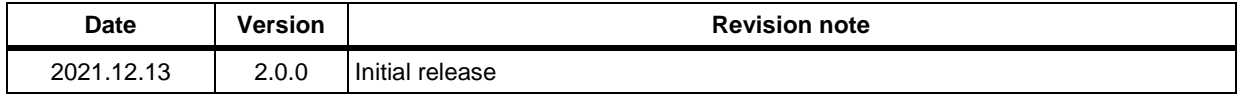

#### **IMPORTANT NOTICE – PLEASE READ CAREFULLY**

Purchasers understand and agree that purchasers are solely responsible for the selection and use of Artery's products and services.

Artery's products and services are provided "AS IS" and Artery provides no warranties express, implied or statutory, including, without limitation, any implied warranties of merchantability, satisfactory quality, non-infringement, or fitness for a particular purpose with respect to the Artery's products and services.

Notwithstanding anything to the contrary, purchasers acquires no right, title or interest in any Artery's products and services or any intellectual property rights embodied therein. In no event shall Artery's products and services provided be construed as (a) granting purchasers, expressly or by implication, estoppel or otherwise, a license to use third party's products and services; or (b) licensing the third parties' intellectual property rights; or (c) warranting the third party's products and services and its intellectual property rights.

Purchasers hereby agrees that Artery's products are not authorized for use as, and purchasers shall not integrate, promote, sell or otherwise transfer any Artery's product to any customer or end user for use as critical components in (a) any medical, life saving or life support device or system, or (b) any safety device or system in any automotive application and mechanism (including but not limited to automotive brake or airbag systems), or (c) any nuclear facilities, or (d) any air traffic control device, application or system, or (e) any weapons device, application or system, or (f) any other device, application or system where it is reasonably foreseeable that failure of the Artery's products as used in such device, application or system would lead to death, bodily injury or catastrophic property damage.

Any inconsistency of the sold ARTERY products with the statement and/or technical features specification described in this document will immediately cause the invalidity of any warranty granted by ARTERY products or services stated in this document by ARTERY, and ARTERY disclaims any responsibility in any form.

© 2021 ARTERY Technology – All Rights Reserved